# **SHOW ME HOW**

### to Update My Contact Information My Information

### STEP 1

Log in to the Paycom app. Navigate to Information > Address and Contact Information.

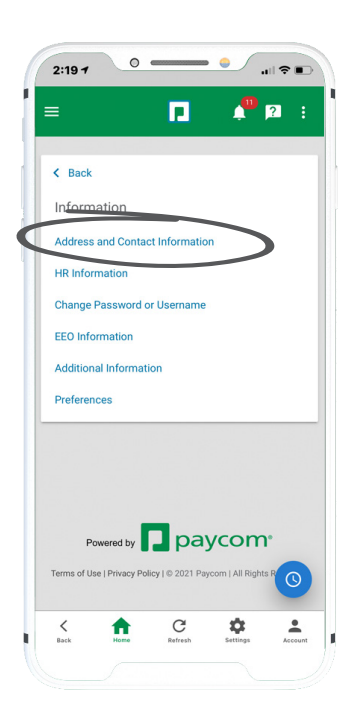

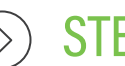

STEP 2

Make any necessary updates to your email, phone, address and emergency contact information.

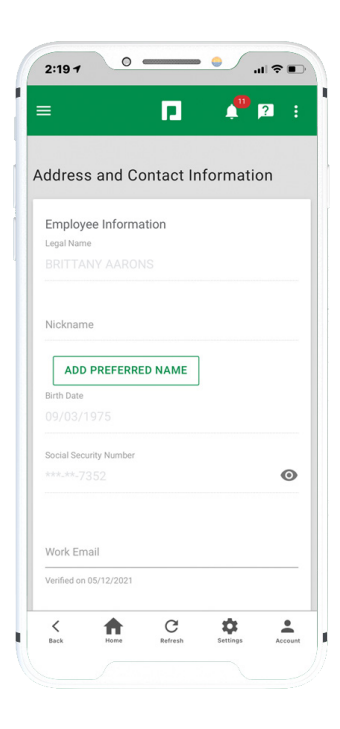

## **EMPLOYEES** Visit the Help Menu for the most up-to-date version of this guide.

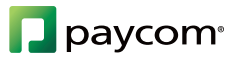

# **SHOW ME HOW**

### to Update My Contact Information My Information

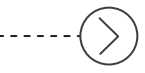

#### STEP 3

Click "Update" to save your changes.

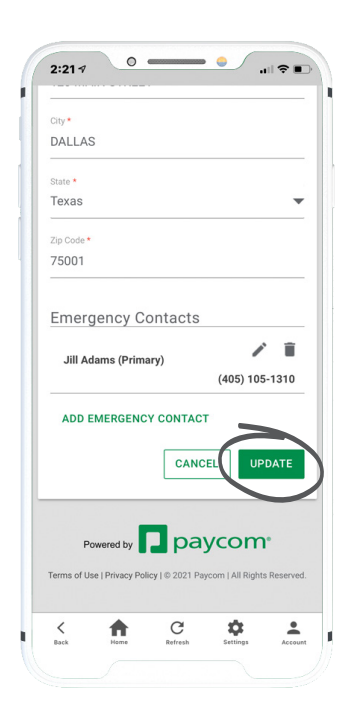

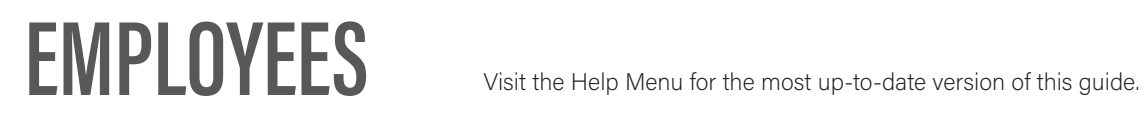

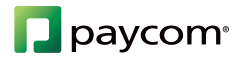